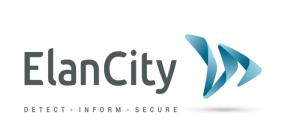

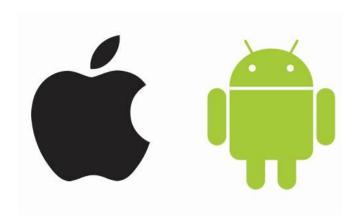

**EVOMOBILE** 

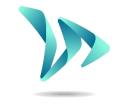

ELAN CITY 10-34 44th Drive Long Island City, NY 11101

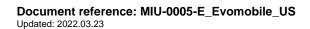

Product: EvoMobile

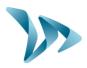

| 1 | PRE | SENTATION                          | 3  |
|---|-----|------------------------------------|----|
| 2 | MIN | IIMUM CONFIGURATION                | 3  |
| 3 | INS | TALLATION                          | 3  |
| 4 | ANE | DROID TABLET AND SMARTPHONE        | 4  |
|   | 4.1 | CONNECTING TO THE RADAR SPEED SIGN | 4  |
|   | 4.2 | MAIN MENU                          |    |
|   | 4.3 | STATISTICS MENU                    | 5  |
|   | 4.4 | CONFIGURATION MENU                 | 6  |
|   | 4.5 | TEST MENU                          | 7  |
|   | 4.6 | DIAGNOSTICS MENU                   | 7  |
|   | 4.7 | EVOCLOUD MENU                      | 8  |
|   | 4.8 | EVOMAP MENU                        | 8  |
| 5 | IPH | ONE AND IPAD IOS                   | 9  |
|   | 5.1 | CONNECTING TO THE RADAR SPEED SIGN | 9  |
|   | 5.2 | Main menu                          | 10 |
|   | 5.3 | STATISTICS MENU                    | 10 |
|   | 5.4 | CONFIGURATION MENU                 | 11 |
|   | 5.5 | TEST MENU                          | 12 |
|   | 5.6 | DIAGNOSTICS MENU                   | 12 |
|   | 5.7 | EVOCLOUD MENU                      | 13 |
|   | 5.8 | EVOMAP MENU                        | 13 |
| 6 | RET | RIEVING STATISTICS VIA EVOCOM      | 14 |
| 7 | TEC | HNICAL SUPPORT:                    | 15 |

Product: EvoMobile

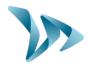

## 1 PRESENTATION

The *EvoMobile* application makes it possible for you to communicate with your radar speed sign directly from your smartphone. The application retrieves statistics, saves and loads the configuration file, and can perform diagnostics on your device in case it breaks down.

## 2 MINIMUM CONFIGURATION

The application is available for Android and iOS. Here are the required minimum versions:

- Android 5 (tablet and smartphone)
- iOS 10 (iPad and iPhone)

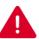

On some devices, the application may have hardware compatibility issues. In this case, contact the Elan City technical support team.

## 3 INSTALLATION

The application is available directly from the Google Play Store and the App Store. Simply enter "*EvoMobile*" in the search bar then install the application.

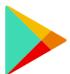

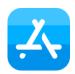

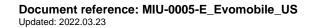

Product: EvoMobile

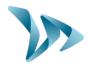

# 4 ANDROID TABLET AND SMARTPHONE

### 4.1 CONNECTING TO THE RADAR SPEED SIGN

To connect to the sign as efficiently as possible, you must be at least 30 feet from the device.

On your smartphone, click on the application icon:

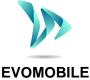

The application will automatically search for available Bluetooth devices. Click on the name of the radar speed sign that appears in your search screen.

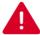

If your sign does not appear in the list, make sure that Bluetooth is activated on your smartphone.

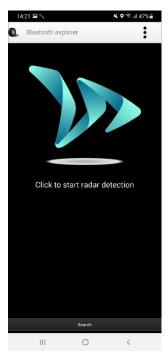

If your sign appears under the name:

- ELANCITE\_RADAR-XXXX;
- ELANCITE\_RADAR\_V4\_XXXX;
- ELAN4\_XXXX;

You will need your 4-digit PIN code that was delivered with your device. Select your sign, enter the code and click "OK." The pairing with your device has been completed.

If your sign only appears under the name "ELANCITE-RADAR," this means that the pairing of your smartphone is entirely automatic. Do not touch the screen until the end of the pairing procedure.

**Document reference: MIU-0005-E\_Evomobile\_US** Updated: 2022.03.23

Product: EvoMobile

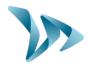

### 4.2 MAIN MENU

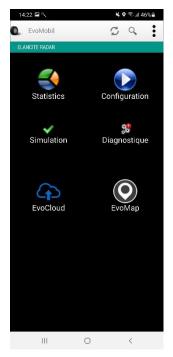

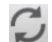

Reload the sign's settings.

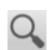

Detect a new device.

Display the application details.

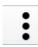

Statistics: Retrieve the statistics stored in your sign.

**Configuration:** Change the name of your sign, manage configurations, delete data, etc.

Simulation: Test the sign's active configuration.

*Diagnostics:* Check the health of your sign (battery level, device condition, license update, etc.).

EvoCloud: Synchronize GPRS data.

EvoMap: Localize your sign on a map.

#### 4.3 STATISTICS MENU

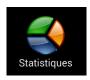

In this menu, you can retrieve the statistics stored in your sign so that you can analyze them using EVOGRAPH software.

Start and End dates of the statistics in your sign.

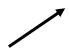

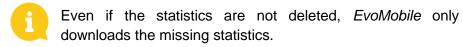

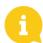

You can stop the download at any time and continue it later by clicking the "Stop" button.

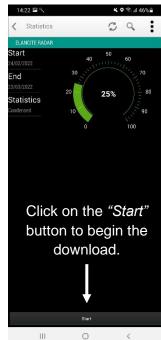

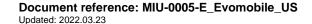

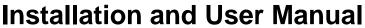

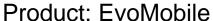

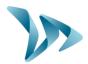

#### 4.4 CONFIGURATION MENU

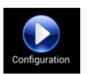

From the configuration screen, you can:

- Activate/deactivate spy mode.
- Save a configuration in the sign.
- Load a new configuration to the sign.
- Clear the configurations saved in the smartphone.
- Clear the statistics contained in the smartphone.
- Delete the sign's statistics.
- Change the language.
- Synchronize the sign's clock with the time on your smartphone.

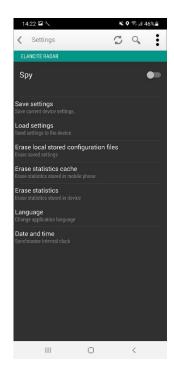

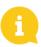

The configurations saved using the application can be changed with the *EvoCom* software. You can then send the modified configuration to the sign, once again using your smartphone:

- Connect your iPhone/iPad to your computer (via USB).
- Open EvoCom, click on "File" and "Open."
- On your device, click *Documents* then *EvoCom* and *Configuration*.
- Select the .bin file you want to change.
- Once your configuration file is changed, save it via EvoCom in this same *Configuration* folder in your telephone storage.

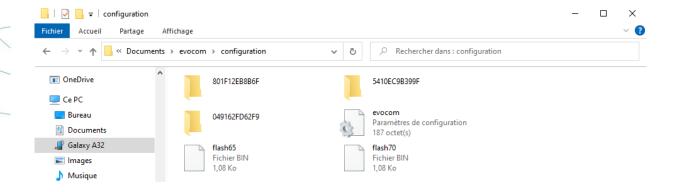

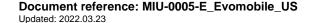

Product: EvoMobile

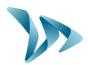

### 4.5 TEST MENU

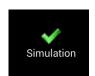

This menu is used to start the **TEST** mode on the sign. The procedure is the same as with the *EvoCom* software. In addition, you can indicate start and finish speeds to accurately test each configuration setting.

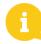

You can choose the speed interval.

You can suspend the test at any time by clicking on "Stop."

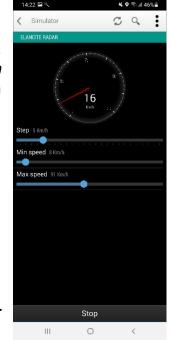

#### 4.6 DIAGNOSTICS MENU

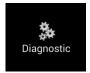

In this part, you can change the name of the product and check its health. In case of a problem, information for diagnosing a breakdown is displayed. The license information is available at the bottom of the window.

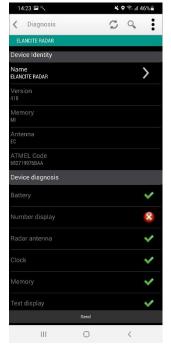

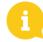

In case of a breakdown, you can send a detailed report to the Elan City teams by clicking on the "Send" button. The technical team may ask you for it in case of troubleshooting.

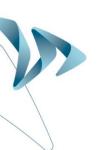

Product: EvoMobile

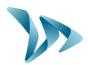

#### 4.7 EVOCLOUD MENU

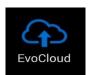

EvoCloud synchronizes the data stored in the sign with the Elan City server: EvoWeb. Two pages are available in this menu:

- The first page shows the information on the data stored by various services, i.e., the cloud (EvoWeb), EvoMobile and the sign.
- The second page synchronizes your data with the cloud. Your statistics will thus be updated between these 3 platforms.

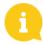

Note: this menu is only available for GPRS products.

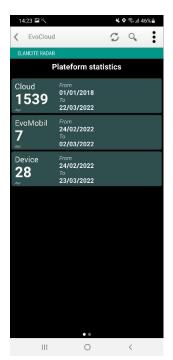

#### 4.8 EVOMAP MENU

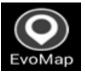

With this tab, you can localize your device on a map. Using the "Localize" button, you can indicate the location of the sign directly on the map. You can recenter your location if you move away from the initial

position.

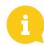

Note: make sure you are positioned next to the sign to localize it. The smartphone's position identifies the sign's location.

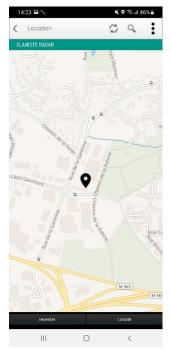

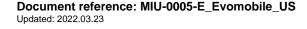

Product: EvoMobile

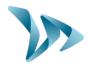

## 5 IPHONE AND IPAD IOS

### 5.1 CONNECTING TO THE RADAR SPEED SIGN

To connect to the sign as efficiently as possible, you must be at least 30 feet from the device.

On your iPhone, click on the application icon:

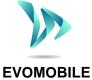

The application will automatically search for available Bluetooth devices. Click on the name of the radar speed sign that appears in your search screen.

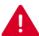

If your sign does not appear in the list, make sure that Bluetooth is activated on your smartphone.

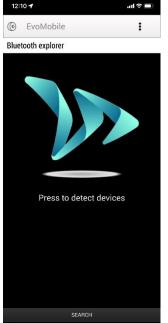

If your sign appears under the name:

- ELANCITE\_RADAR-XXXX;
- ELANCITE\_RADAR\_V4\_XXXX;
- ELAN4\_XXXX;

You will need your 4-digit PIN code delivered with your device. Select your sign, enter the code and click "OK." The association with your device has been completed.

If your sign only appears under the name "ELANCITE-RADAR," this means that the association of your iPhone is entirely automatic. Do not touch the screen until the end of the association procedure.

Document reference: MIU-0005-E\_Evomobile\_US Updated: 2022.03.23

Product: EvoMobile

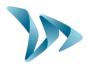

### 5.2 MAIN MENU

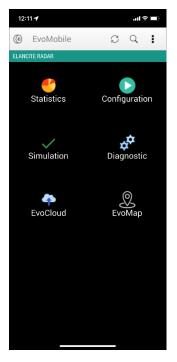

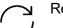

Reload the sign's settings.

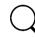

Detect a new device.

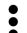

Display the application details.

Statistics: Retrieve the statistics stored in your sign.

**Configuration:** Change the name of your sign, manage configurations, delete data, etc.

**Simulation:** Test the sign's active configuration.

**Diagnostics:** Check the health of your sign (battery level, device condition, license update, etc.).

EvoCloud: Synchronize GPRS data.

EvoMap: Localize your sign on a map.

### 5.3 STATISTICS MENU

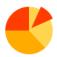

In this menu, you can retrieve the statistics stored in your sign so that you can analyze them using EVOGRAPH software.

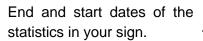

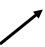

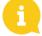

Even if the statistics are not deleted, *EvoMobile* only downloads the missing statistics.

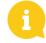

You can stop the download at any time and continue it later by clicking the "Stop" button.

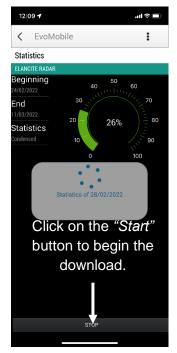

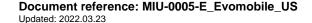

Page 10/15

Product: EvoMobile

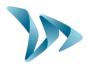

### 5.4 CONFIGURATION MENU

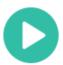

From the configuration screen, you can:

- Activate/deactivate spy mode.
- Save a configuration in the sign.
- Load a new configuration to the sign.
- Clear the configurations saved in the iPhone/iPad.
- Clear the statistics contained in the iPhone.
- Delete the sign's statistics.
- Change the language.
- Synchronize the sign's clock with the time on your iPhone.

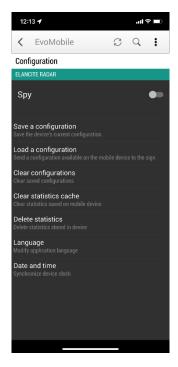

The configurations saved using the application can be changed with the *EvoCom* software. You can then send the modified configuration to the sign, once again using your iPhone/iPad:

- From your iOS, save your configuration file.
- On your iPhone, go to: Files / Evomobile / evocom / configuration / code\_atmel\_radar, select your saved .bin file and share it to access it from your PC.
- Open the EvoCom software, click on "File" and "Open".
- Select the .bin file you want to modify.
- When your configuration file is modified, save it via EvoCom then share it to access it from your iOS device.
- Finally, get the updated file on your iPhone and drop it in this same folder: Files / Evomobile / evocom / configuration / code\_atmel\_radar

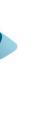

Product: EvoMobile

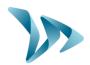

### 5.5 TEST MENU

This menu is used to start the **TEST** mode on the sign. The procedure is the same as with the *EvoCom* software. In addition, you can indicate start and finish speeds to accurately test each configuration setting.

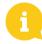

You can choose the speed interval.

You can suspend the test at any time by clicking on "Stop."

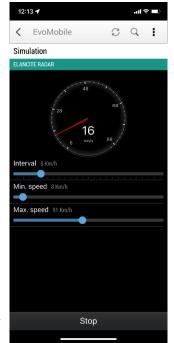

#### 5.6 DIAGNOSTICS MENU

In this part, you can change the name of the product and check its health. In case of a problem, information for diagnosing a breakdown is displayed. The license information is available at the bottom of the window.

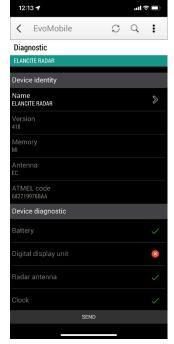

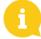

In case of a breakdown, you can send a detailed report to the Elan City teams by clicking on the "Send" button. The technical team may ask you for it in case troubleshooting.

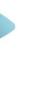

Document reference: MIU-0005-E\_Evomobile\_US Updated: 2022.03.23

Page 12/15

Product: EvoMobile

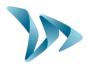

#### 5.7 EVOCLOUD MENU

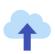

EvoCloud synchronizes the data stored in the sign with the Elan City server: EvoWeb. Two pages are available in this menu:

- The first page shows the information on the data stored by various services, i.e., the cloud (EvoWeb), EvoMobile and the sign.
- The second page synchronizes your data with the cloud. Your statistics will thus be updated between these 3 platforms.

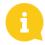

Note: this menu is only available for GPRS products.

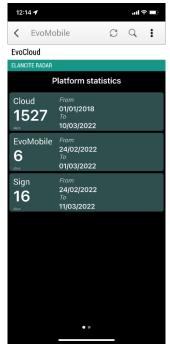

### 5.8 EVOMAP MENU

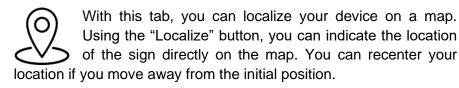

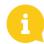

Note: make sure you are positioned next to the sign to localize it. The smartphone's position identifies the sign's location.

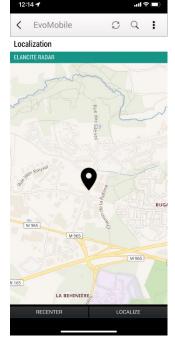

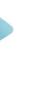

Product: EvoMobile

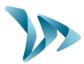

# 6 RETRIEVING STATISTICS VIA EVOCOM

To use your statistics in *EvoCom*, connect your device to a computer already installed with the *EvoCom/EvoGraph* software package.

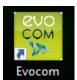

- Open EvoCom then click on "EvoMobile Statistics."
- A File Explorer window opens.

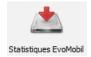

 Go into your smartphone's folder, Documents, EvoCom, Stats, and select the .dbz1 file for which you want to analyze the statistics.

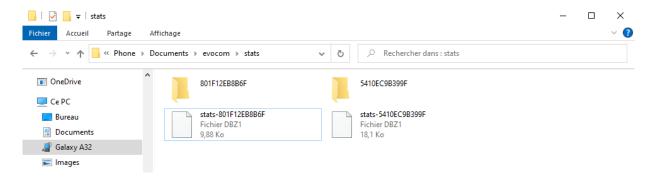

A data integration window then opens. Once the integration is finished, you can use EvoGraph to retrieve the file created so that you can analyze your statistics.

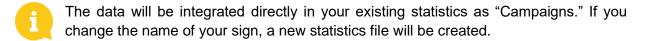

We recommend that you clear your telephone's memory regularly to avoid a buildup of too many .dbz files. To do so, use the "Clear statistics cache" function in the Configuration menu in *EvoMobile*.

For iOS users, you need to share the statistics file in .dbz1 format from your iPhone. To do this, go to the following folder: Files / Evomobile / evocom / stats; then select the .dbz1 file associated with your radar to share it with you.

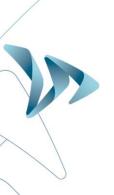

Product: EvoMobile

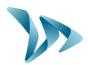

# 7 TECHNICAL SUPPORT:

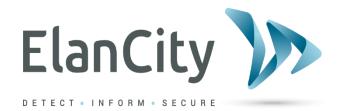

Elan City Tech Team 10-34 44th Drive Long Island City, NY 11101

E-mail: tech@elancity.net

Document reference: MIU-0005-E\_Evomobile\_US

Updated: 2022.03.23